# **Satera LBP デバイス設定手順書**

## **(LBP843Ci/842C/841C/6600/**

### **9600C/9520C/9510C/9500C/**

### **7600C/8630/8620/8610/8730i**

### **/8720/8710/8710e/6710i 用)**

**~新規設定・変更~** 2018年10月版

V2.10

#### **1 NETEYE(ネットアイ)の概要**

NETEYE(ネットアイ)は、お客様のデバイスを常に見守り、快適な稼動環境を提供する総合サービスです。万が一故障 が起きた際も、オペレーターが電話にて状況確認・復旧サポートし、デバイスの稼動停止時間を最小限に抑えます。更にフ ァームの更新情報などのデバイスの安定稼動に必要な情報をお届け致します。

#### **2 NETEYE(ネットアイ)のご利用開始までの手順の流れ**

① NETEYE(ネットアイ)を有効にする

プリンター本体の設定を変更し、NETEYE(ネットアイ)を利用可能な状態にします。

② 監視サーバーとの通信テスト

ネットワーク項目の設定とサービスの有効設定が正常に行われたことを確認するために監視サーバーとの通信テスト を行います。

③ 通信ログの確認

通信テストが正常に終了しなかった場合には、エラーの内容を示す通信ログが残ります。その通信ログの内容を確 認し、再度設定を行います。

※ご利用にはネットワーク接続が必要になります。ネットワークに接続されていない、またはネットワーク項目の変更をする場 合は、「ネットワーク設定手順」を実施してください。

#### **3 NETEYE (ネットアイ) の設定手順**

- 3.1 NETEYE (ネットアイ)を有効にする。 プリンターの初期設定では「OFF」になっている本サービスを利用可能にする設定を「ON」にします。 ※本体の機種によってメニュー項目の順番が違う場合がありますのでご注意ください。 下記手順は LBP8630 を例に記載しています。
	- 3.1.1 プリンターのオンラインランプが点灯していることを確認し、「オンラインキー」を押下してオフライン (オンラインラ **ンプ消灯状態)**にします。

プリンター本体がスリープ状態の場合、1 度の押下ではオフラインにならないので再度押下してください。

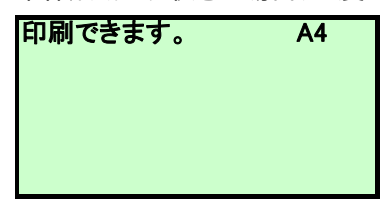

3.1.2 セットアップキーを押下して、セットアップメニューを表示します。**(A)**

#### ▼キーを押下して「ユーザメンテナンス」を選択(反転)し、OKキーを20秒以上押下します。

OKキーから指を離すと、次の (3.1.3) のパネル表示 B に切り替わります。

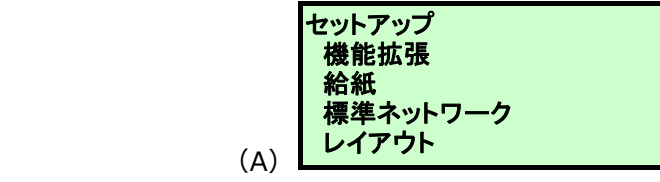

↓ ▼キーで下へスクロー

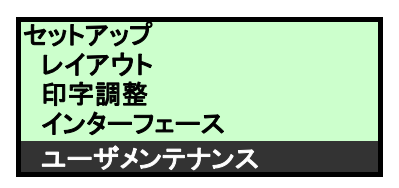

3.1.3 パネル表示 (B) に切り替わったことを確認し、▼キーで「特殊管理モード」を選択(反転)し、OKキーを押 下します。項目が表示されない場合には「3.1.2」に戻り、再度操作をしてください。

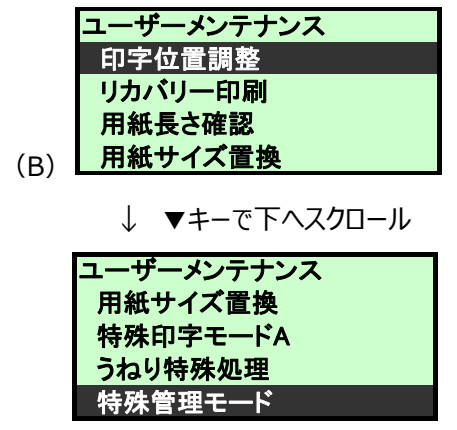

3.1.4 「保守コード」を選択(反転)した状態で、OK キーを押下します。

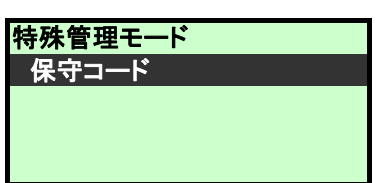

3.1.5 保守コード:**1848**を入力し、OK キーを押下します。

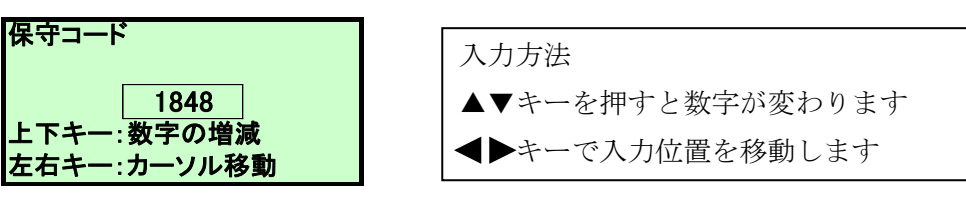

**※保守コードはプリンター本体やお客様に関わらず「1848」固定です**

3.1.6 「NetEye」を選択(反転)した状態で、OK キーを押下します。

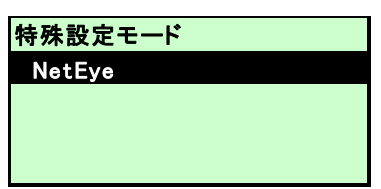

3.1.7 「NetEye」を選択(反転)した状態で、OK キーを押下します。

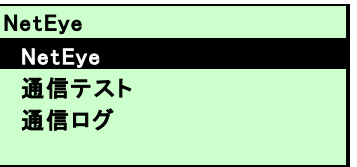

3.1.8 ▼キーを押下して「使う」を選択(反転)し、OK キーを押下します。

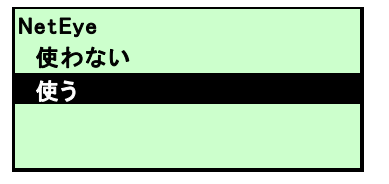

3.1.9 下記画面が表示されたら、設定完了です。引き続き (3.2) の通信テストを行ってください。

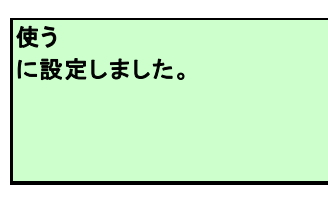

3.2 監視サーバーとの通信テストを行い正常に通信ができることを確認します。

3.2.1 ▼キーを押下して、表示メニューを移動して「通信テスト」が反転表示されていることを確認して「OK キー」を 押下します。

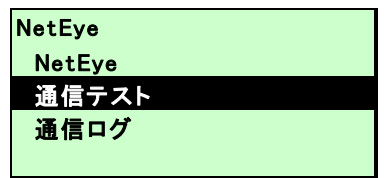

3.2.2 ▼キーで表示メニューを移動して「はい」が反転表示されていることを確認して「OK キー」を押下します。

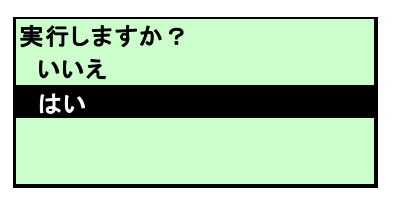

3.2.3正常に通信テストが完了した場合、表示メニューは下記になります。

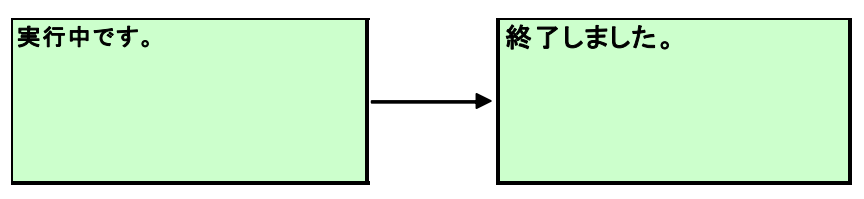

**パネルに「終了しました。」と表示されれば設定完了です。**

**※「終了しました。」の表示は自動的に「3.2.1」状態に戻ります。確認できなかった場合は、再度 「はい」を実行して確認してください。**

正常に通信テストが完了しなかった場合は、以下の表示になります。

「3.3」で通信ログを確認してください

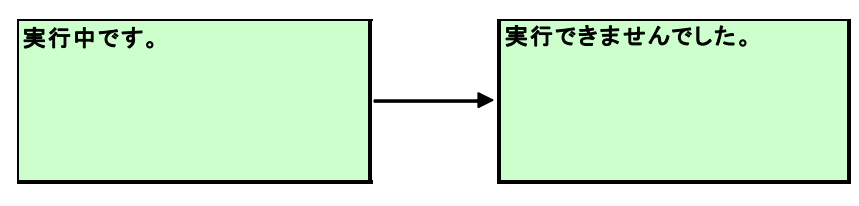

3.3 通信ログの確認。

3.3.1 ▼キーを押下して、表示メニューを移動して「通信ログ」が反転表示されていることを確認して「OK キー」を 押下します。

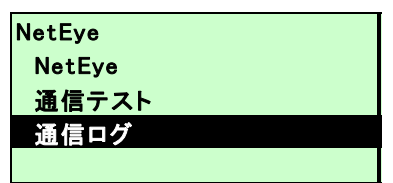

正常に通信テストが完了した場合、機種によってログが異なります。 ●LBP6710i/6600/843Ci/842C/841C/9660Ci/7600C

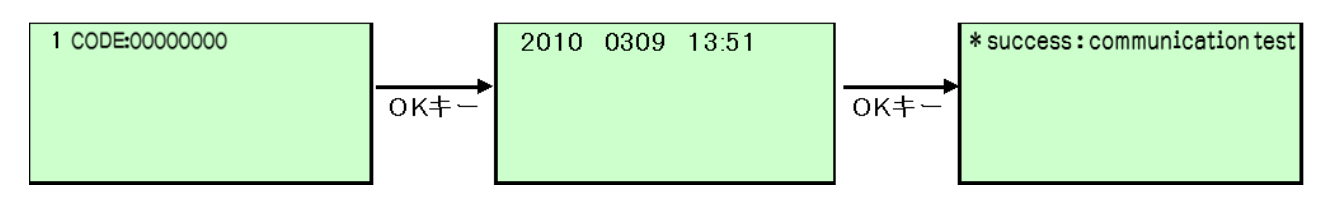

●それ以外の機種 通信ログはありません。

正常に通信テストが完了しなかった場合は以下のような表示になります

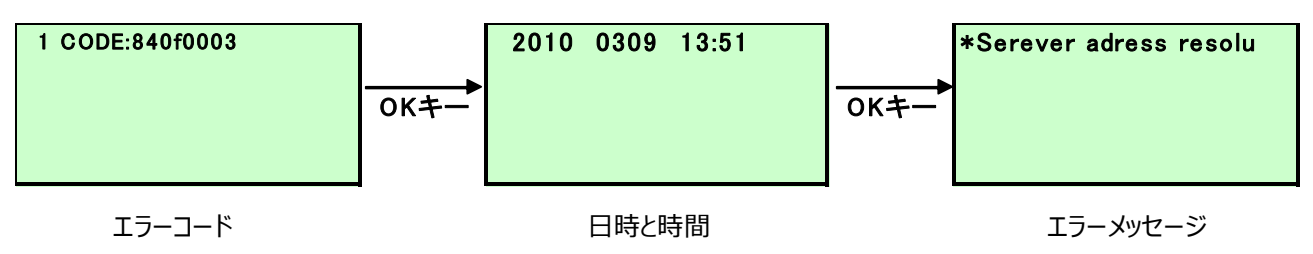

エラーメッセージが表示された場合には、再度設定手順書を確認し正しく設定されていることを確認してください。

### **■付録:**

#### **プリンター本体のネットワーク項目の設定確認方法**

- ① オンライン状態で「ユーティリティキー」を押下します。
- ② ▼キーを押下して「ネットワークステータスプリント」を選択し「OK」キーを押下します。
- ③ ▼キーを押下して「はい」を選択し、「OK」キーを押下します。 ※ネットワークステータスプリントが出力されます。

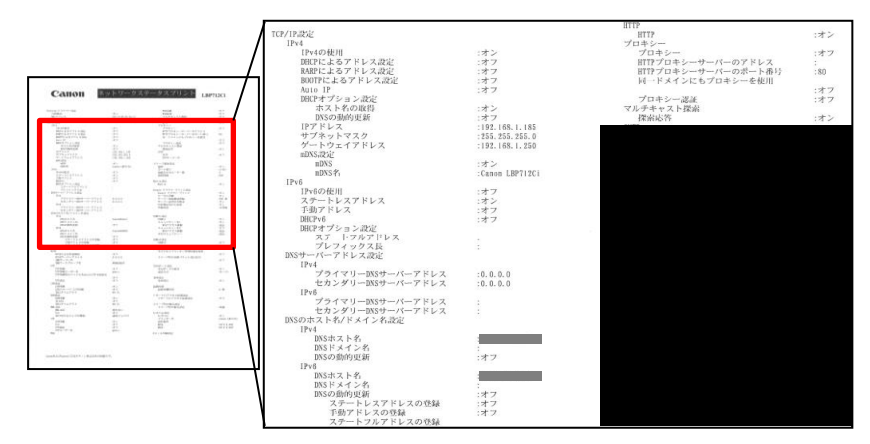

#### **プリンター本体へのネットワーク設定確認項目**

●確認頂目 1

①プリンターのIP アドレス ②サブネットマスク ③ゲートウェイルーターアドレス

●確認項目 2

DNSサーバーの有無DNS ※サーバーが有る場合は以下の情報を入手する。

プライマリDNS サーバーのアドレス、 セカンダリDNS サーバーのアドレス

\*お客様のネットワーク環境で以下の項目を使用されている場合には確認の上、設定してください。

●確認項目 3

プロキシサーバーの有無 ※サーバーが有る場合は以下の情報を入手する。

プロキシサーバーのアドレス、 プロキシサーバーに接続するポート番号

●確認項目 4

プロキシサーバーでの認証の有無 ※認証が必要な場合は以下の情報を入手する。

プロキシ認証のためのユーザ名、 パスワード

#### **項目説明および本体への設定方法**

以下オンラインマニュアル、または製品同梱のマニュアルをご参照ください。

カラー:<https://oip.manual.canon/portal-jp/contents/satera-lbp-cl.html>

モノクロ:<https://oip.manual.canon/portal-jp/contents/satera-lbp-bw.html>

**ネットワーク項目の設定後は、プリンターの再起動を行い、再度、「3.NETEYE(ネットアイ)の設定手順」を実施くだ さい。**